Università degli studi di torino a.a. 2010/2011 C.d.L. in Psicologia clinica e di comunità

# **IL TRATTAMENTO DELLE IMMAGINI**

**Prof. Vito De Feo**

**Allieve:**

Daniela Ferusso

Manuela Paradisi

Alessandra Pisano

# **INDICE**

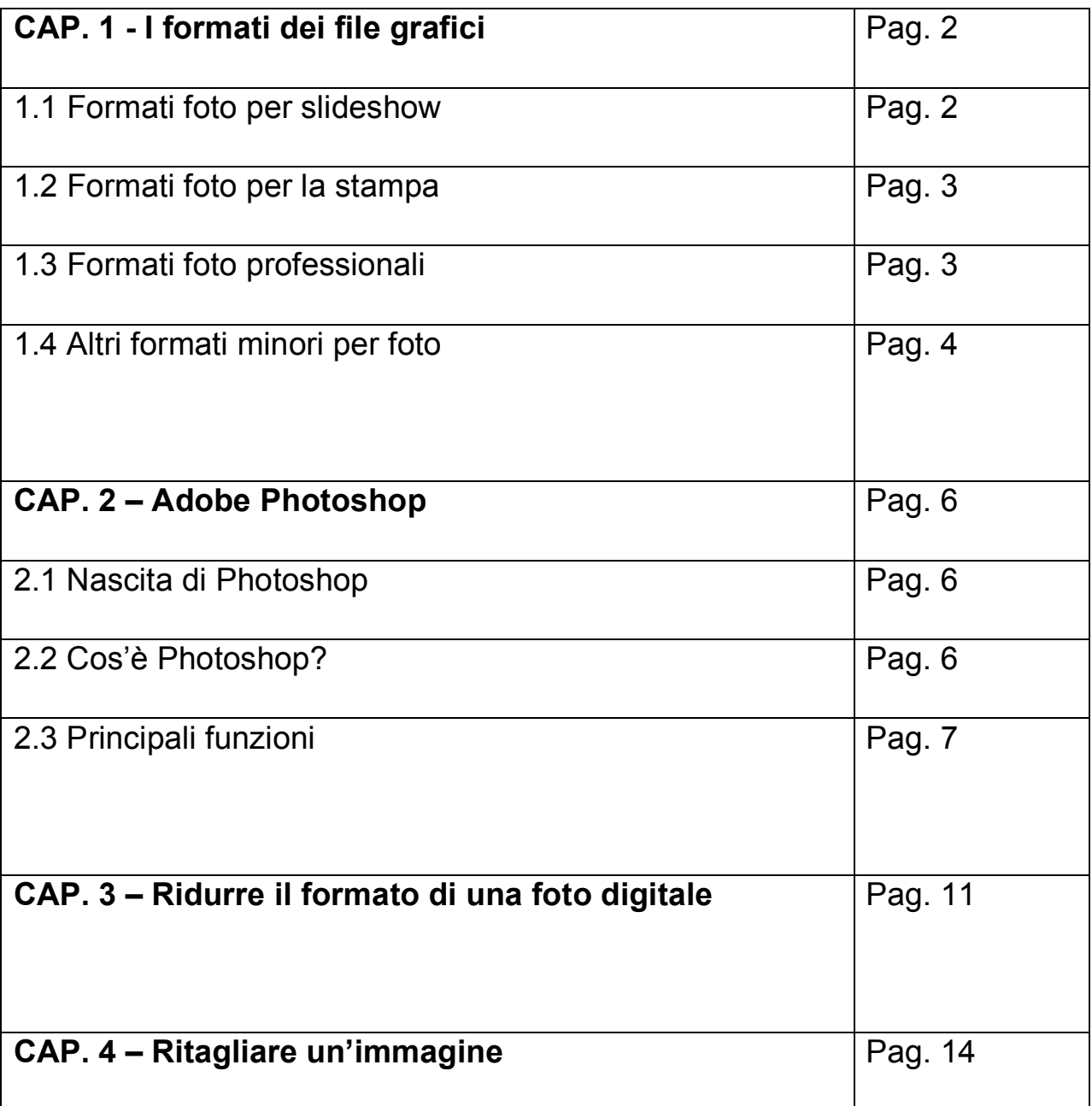

# **I FORMATI DEI FILE GRAFICI**

E' risaputo che le immagini occupano tanto spazio sui nostri computer, in quanto l'immagine complessiva è data dalla somma di tanti puntini, o pixel, ognuno dei quali deve essere "ricordato" dal computer, e quindi occupa memoria. A seconda quindi dell'uso che si deve fare delle foto/immagini, che sia per creare uno slideshow, inserire delle immagini sul web, aggiungere fotografie digitali per la stampa, è necessario scegliere il formato di salvataggio e di compressione corretto. Quando l'immagine è salvata su disco, è possibile usare un formato che comprima le informazioni, di modo che le dimensioni del file su disco risultino inferiori cercando di non perdere troppo in qualità. Le tecniche di compressione sono suddivise in base alla perdita di colore e di dettagli dell'immagine. Le tecniche "senza perdite", comprimono i dati delle immagini senza diminuirne il dettaglio o i colori, mentre le tecniche "con perdite" ("lossy"), comprimono i dati delle immagini perdendo dettagli o/e colori.

Di seguito potete trovare i formati di salvataggio per le foto divisi in base all'uso che se ne deve fare.

#### **1.1 FORMATI FOTO PER SLIDESHOW**

#### **JPEG**

E' il formato ideale per l'inserimento di immagini in un filmato video con l'utilizzo di un programma di video editing. Soprattutto perchè è il formato supportato dalla maggior parte delle fotocamere digitali. Tutte le fotocamere digitali supportano il formato JPEG, quelle ultra compatte o di prezzo basso spesso offrono il supporto al solo JPEG (salvo che non si scelga di lavorare nel più professionale e ingombrante formato RAW, che però risulta oggettivamente eccessivo nella maggior parte delle situazioni concrete). La compressione varia dal 50 al 99% a seconda della qualità del JPEG (Super Fine, Fine) che abbiamo impostato sulla fotocamera, quindi è meglio controllare la qualità impostata dal menù della fotocamera per non trovarci con foto di altissima qualità (inutile per il video) e pochissimo spazio sulla scheda di memoria. Per un buono slideshow è sufficiente una risoluzione media con conseguente risparmio di spazio. Più spazio sulla scheda più foto da scattare. Un'immagine JPEG si decomprime automaticamente all'apertura. Il formato JPEG utilizza per la compressione un algoritmo cosiddetto lossy, ovvero con perdita di informazione se è utilizzato con la minore percentuale di compressione la risoluzione (il numero di pixel dell'immagine) non comporta una riduzione del numero di pixel quindi di qualità.

Ogni volta che si salva un file .jpg dopo averlo, ad esempio, corretto o ridimensionato, si ha un ulteriore perdita di qualità.

La soluzione? Salvare il file modificato con un altro nome in modo da mantenere il file originale intatto e senza perdita di qualità per eventuali successivi ritocchi.

# **1.2 FORMATI FOTO PER LA STAMPA**

Le immagini fotografiche digitali sono spesso destinate alla stampa. Anche per la stampa è necessario scegliere il formato corretto a seconda che sia ad alta qualità, per stampanti ad uso casalingo o per i libri fotografici online.

Per stampare dalla stampante di casa le foto della vacanza o della famiglia si può tranquillamente utilizzare il formato JPEG in quanto è quello supportato dalle più diffuse fotocamere digitali e da qualsiasi programma per archiviazione foto. Lo stesso vale se dobbiamo "inviare" le foto ad uno dei siti che offrono servizio di stampa di libri fotografici su Internet. Mentre il formato TIFF si distingue per l'alta qualità e viene quindi utilizzato per stampare ad alti livelli di risoluzione.

#### **TIFF**

E' il formato principe per la stampa di qualità. Può infatti supportare salvataggi a milioni di colori, il vantaggio che ha è quello della compressione senza perdita.

#### **1.3 FORMATI FOTO PROFESSIONALI**

Per formati immagine professionali si intende il formato che meglio si presta alle esigenze di alta qualità richieste da un fotografo professionista e dalla sua macchina fotografica digitale. In tal senso si deve prendere in considerazione il formato RAW.

#### **RAW**

Normalmente le immagini vengono salvate dagli utenti sulle fotocamere in solo formato, Jpeg, perché "pesano" di meno ed è più semplice maneggiarle per il poco spazio occupato e la buona qualità (a bassi interventi di compressione) che si ottiene.

Più pesante del JPEG ma più leggero del TIFF, il RAW sta guadagnando consensi, specie tra chi non vuole scendere a compromessi e ottenere così il massimo dalle proprie fotografie scattate in digitale.

Col formato RAW si è in grado di gestire l'immagine come arriva, senza compressione e di apportare tutte le modifiche in un tempo successivo mantenendo tutte le informazioni che sono state catturate dal sensore nel momento dello scatto.

Alcune fotocamere digitali di alto livello permettono la registrazione contemporanea dell'immagine sia in formato RAW sia in formato JPEG. Spetterà al software o a diversi software l'interpretazione dei dati e il loro rendering finale per l'uscita su schermo o in stampa.

Se salviamo in formato RAW e vogliamo rivedere l'immagine sul computer dobbiamo effettuare la conversione con un software, secondo algoritmi decisi dallo sviluppatore che puo' essere il produttore della fotocamera stessa o una terza parte come Adobe o Apple.

## **1.4 ALTRI FORMATI MINORI PER FOTO**

#### **BMP**

 BMP sta per Bitmap ed è il formato originale di Windows per le immagini. Si tratta di un formato non compresso, ma che permette di essere visualizzato, da chi possiede Windows, senza l'uso di programmi particolari.

#### **PCX**

Il formato PCX consente di salvare file in formato compresso.

I file PCX si basano sui pixel come nel BMP, ma occupano meno spazio perché si tratta di un formato compresso.

#### **PSD**

Formato originale dei documenti Adobe Photoshop. Il formato PSD è usato principalmente come formato di lavoro e come "master" da cui esportare a tutti gli altri formati secondo necessità. I documenti salvati nel formato grafico PSD mantengono informazioni come: livelli, maschere, canali e altro. Lo svantaggio del formato PSD sono le dimensioni. Il peso del file diventa non indifferente. Tra le altre informazioni che possono essere salvate troviamo didascalie, titoli, parole chiave ed informazioni sull'autore.

### **TGA**

Sono utilizzati molto per memorizzare immagini prese da video.

# **PDF**

Si associa il .PDF ad "Adobe Acrobat", sia nella versione gratuita "reader" (legge ma non permette di creare o modificare i .PDF), sia nella costosissima versione a pagamento: un elaborato software che si appoggia ad altri editor esistenti (ad esempio anche Word o Power Point) per "distillare" il loro elaborato come file .PDF.

#### **PICT**

E' un formato grafico tipico dei Macintosh.

Per far riconoscere i file PICT su un PC con sistema operativo Windows è necessario rinominare i file cambiando l'estensione in .pct .

# **ADOBE PHOTOSHOP**

Adobe Photoshop è un prodotto dalla Adobe Systems Incorporated e fa parte del pacchetto di software di creatività e design Creative Suite 3. E' un programma professionale particolarmente indicato per elaborazioni di grafica, quindi anche per la gestione di elementi per il Web e la stampa.

#### **2.1 NASCITA DI PHOTOSHOP**

Era il 1987 allorché due fratelli, Thomas e John Knoll, davano inizio allo sviluppo del software che sconvolgerà per sempre il mondo della fotografia, dell'illustrazione e della grafica: Photoshop. Figli di un fotografo, Thomas e John misero a punto la prima versione del loro programma intrecciando le conoscenze acquisite nel campo informatico, il sapere della camera oscura e la lunga esperienza del padre nel campo della fotografia. Il programma era stato naturalmente sviluppato con sistema Macintosh, e la cosa che oggi stupisce, ma non allora, è che esso risiedeva in un semplice floppy disk da 1,44 MB, uno spazio sbalorditivo se si pensa alle grandi quantità dell'informazione digitale con cui operano oggi i sistemi informatici: per comprendere meglio, però, basta richiamare alla mente che quella era l'epoca in cui l'informatica era ancora relativamente giovane e la manipolazione digitale dell'immagine nella sua fase pionieristica.

Per poter disporre di una versione del software ideato per sistema Windows bisognerà aspettare il 1992, anno in cui vede la luce Adobe Photoshop 2.5, pensato e ideato sia per piattaforma Macintosh e sia per piattaforma Windows. Nel 1990 le idee e il lavoro dei fratelli Knoll vengono acquisite da Adobe. Naturalmente, per tutti gli strumenti e i comandi a cui siamo abituati oggi, bisognerà aspettare il 1994, con l'uscita della versione 3.0, e il 1998 con la versione 5.0.

#### **2.2 COS'E' PHOTOSHOP?**

Photoshop è un software di grafica raster (= trama, reticolo, griglia) ossia bitmap.

A differenza della grafica vettoriale, nella quale le informazioni delle immagini sono dettate da funzioni matematiche che indicano forma, punto iniziale, spessore del tratto di riempimento e via di seguito, e nella quale il ridimensionamento non porta a nessuna tipologia di degrado della risoluzione, nella grafica raster le immagini sono formate da una matrice rettangolare, chiamata appunto raster, costituita da una serie di punti quadrati chiamati pixel (picture element) .

Ogni pixel assume un colore e una tonalità diversa, tale che, attraverso la combinazione con gli altri pixel, viene plasmata una specifica immagine .

La risoluzione (qualità) delle immagini raster è data, dunque, dal numero di Pixel per unità di lunghezza (Pollice lineare), indicata con PPI (pixel per inch). Se si volesse mantenere inalterato il numero dei Pixel l'unica operazione rimanente sarebbe quella di modificare la grandezza di questi modificando perciò la risoluzione.

Una volta che l'immagine è rasterizzata, quindi, non è più possibile migliorare la sua risoluzione in quanto non si può attingere da nessun altra sorgente per ricavare le informazioni sui pixel. Tutto ciò vuol dire che l'immagine può essere sì ingrandita, ma con il conseguente aumento della vista dei pixel che necessariamente si ripercuote sulla risoluzione dell'immagine.

#### **2.3 PRINCIPALI FUNZIONI**

Per Iniziare:

#### **REGISTRAZIONE**

Innanzitutto, il sito di riferimento è www.photoshop.com. Il sito offre una possibilità molto interessante che consente agli utenti di conoscere le principali funzioni del programma senza dover necessariamente creare un account. Si tratta del "test driver", che ci consente di decidere, poi, se creare o meno un account, e dunque registrarci.

Accediamo al link http://www.photoshop.com/tools da questa pagina possiamo andare su **Start the Editor**, selezionare un'immagine e quindi provare il programma.

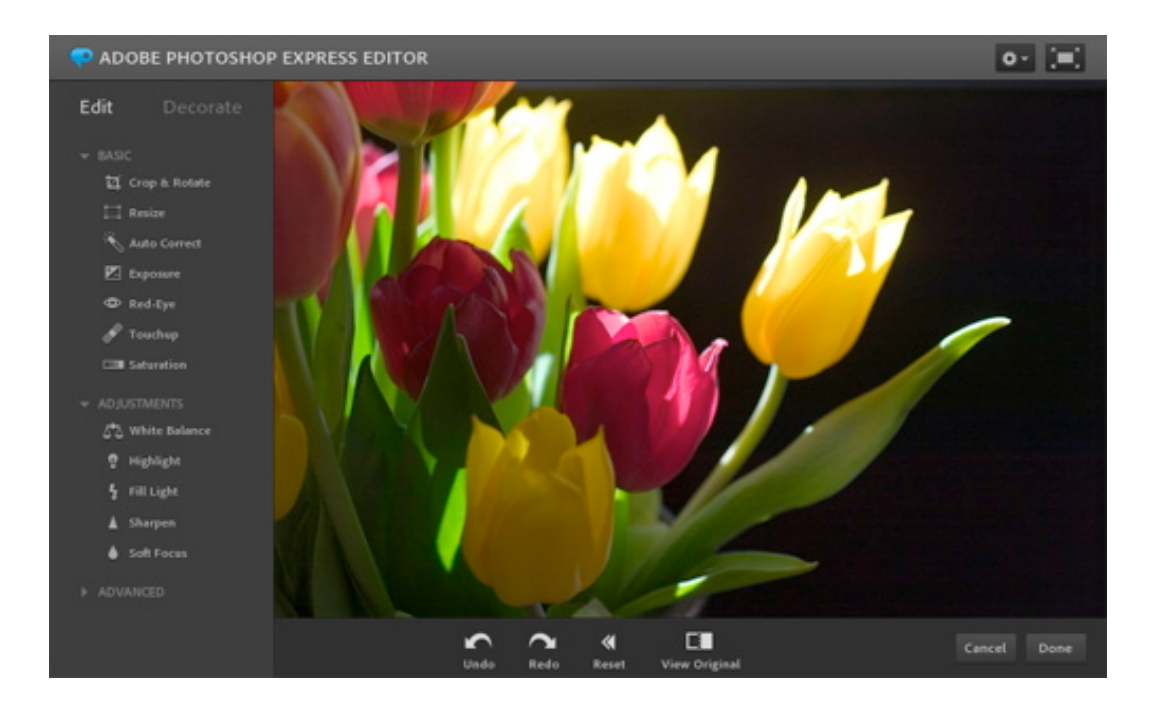

Ad esempio, per modificare l'immagine clicchiamo sulla foto che vogliamo modificare e poi scegliamo la funzione **edit** che si trova in alto a sinistra. Attendiamo il caricamento e cominciamo a modificare la foto utilizzando le funzioni che troviamo sulla colonna di sinistra.

Ovviamente, trattandosi di un servizio di test, alcune funzioni sono disabilitate. Potremmo infatti accedere a tutte le funzioni messe a disposizione dal programma solo dopo aver effettuato eventualmente la registrazione (accedendo, cioè, al servizio con un nostro account).

Se vogliamo usufruire de servizio completo, accediamo al sito e clicchiamo su **Create account**: il programma ci chiederà di inserire alcuni dati iniziali, come e-mail e password. La procedura guidata ci consentirà di effettuare facilmente e rapidamente la registrazione.

Il programma Photoshop è molto utile perché ci consente di disporre di 2 gb di spazio per salvare on line le nostre foto e i nostri video, realizzati sia con la fotocamera sia con il cellulare, senza doverli ridimensionare. In questo modo possiamo disporre di un album fotografico ad alta definizione che noi (ed eventualmente i nostri amici) potremo visualizzare in ogni momento.

Si comprende facilmente il primo grande vantaggio, consistente nel creare un personale album fotografico senza sottrarre spazio al disco fisso del nostro computer, dal momento che l'album è online ed è – se noi le decideremo – alla portata di tutti.

Possedere un album fotografico lanciato "in rete" comporta, ovviamente, anche un altro vantaggio: possiamo visualizzare e completare l'album accedendo al sito (con il nostro account) da qualunque parte del mondo: sarà sufficiente un computer ed una connessione ad internet. Dunque, durante una vacanza, potremo scaricare le foto ed inserirle direttamente in un album appena creato (liberando così anche la memory card che abbiamo utilizzato).

#### **ALBUM FOTOGRAFICO**

Una volta effettuata la registrazione, apriamo la pagina del nostro account e clicchiamo nel menu a sinistra su **My gallery** e poi a destra su **Upload**: in questo modo possiamo caricare un'immagine dal nostro disco fisso, cliccando su **Apri**.

Le nostre foto possono essere salvate cliccando su **Upload to library**; se, invece, vogliamo creare un nuovo album in cui inserire quella foto, cicchiamo su **Upload to new album**. Infine, se vogliamo aggiungere quella foto in un album già esistente, clicchiamo su **Upload existing album**.

Ciccando su quest'ultima funzione, il programma ci mostra tutti gli album che abbiamo creato precedentemente. Al di sotto della funzione **Upload existing album**, infatti, si apre un elenco con il nome dei nostri album: clicchiamo su uno di questi, poi clicchiamo su **Upload** e la nostra nuova foto verrà salvata all'interno dello stesso album.

Se vogliamo creare un nuovo album, clicchiamo su **My library**, poi clicchiamo su **Create** ed infine cicchiamo su **Create new album**. Nella casella **Album name** scriviamo il nome da assegnare al nostro album fotografico e poi decidiamo se renderlo pubblico o privato.

Se decidiamo di rendere l'album privato, le nostre foto potranno essere visualizzate solo da noi o comunque da tutti quegli amici a cui noi decidiamo di fornire l'accesso. Se invece decidiamo di creare un album pubblico, possiamo attivare alcune funzioni idonee a garantire la privacy.

Possiamo infatti decidere di consentire a chi visualizza il nostro album di stampare le immagini, spuntando la casella **Allow viewers to print**; possiamo consentire a terzi di salvare le immagini, spuntando la casella **Allow viewers to save**; possiamo decidere che il programma mostri i commenti alle nostre foto, spuntando la casella **Show comments to viewers**.

#### **RITOCCARE LE FOTO CON PHOTOSHOP**

Un'altra interessante funzione che Photoshop mette a disposizione è quella che consente di ritoccare le nostre foto. Per prima cosa, sempre dopo aver effettuato l'accesso con il nostro account, scegliamo la foto che desideriamo modificare e clicchiamo su **Edit** in basso .

A questo punto, sulla colonna di sinistra non troviamo più le nostre cartelle, ma alcuni comandi per decorare e modificare la foto. Appaiono **Edit** e **Decorate**.

Cliccando su decorate e poi ad esempio su **Text**, possiamo decidere di inserire una didascalia o un testo nella foto. Cliccando, invece, su **Costumes** troviamo una serie di disegni e accessori con cui abbellire la vnostra foto (occhiali, cravatte, cappelli…).

Una volta selezionato l'elemento decorativo, clicchiamo su **Done** (in basso alla foto, a destra). Se volete aggiungere alla foto una nuvoletta (quella tipica dei fumetti, che rappresenta l'espressione di un pensiero), clicchiamo da menu di sinistra su **Bubbles**.

Quando decidiamo di concludere la decorazione della nostra foto, clicchiamo su **Finish**: in questo modo applichiamo le modifiche alla foto originale e concludiamo il ritocco della fotografia.

Se invece rimaniamo su **Edit**, abbiamo la possibilità di fare modifiche Basic, come il ritocco **Redeye**; **Adjustement** ad esempio **Full light** ed infine **Advanced** come **Distort** che permette di effettuare deformazioni delle immagine.

Il vantaggio di tutto ciò è che si possono effettuare ritocchi (ad esempio per gli occhi rossi) senza avere necessariamente a disposizione uno specifico programma di ritocco immagini.

#### **LINK PHOTOSHOP PER FACEBOOK**

Il programma Photoshop ci consente, inoltre, di gestire le nostre foto su facebook. Innanzitutto ci colleghiamo a facebook e poi clicchiamo su **My library**. Successivamente, clicchiamo su **Facebook login** (che troviamo all'interno di **Other sites**).

Dopo aver inserito l'e-mail e la password di facebook, cliccate su **Accedi**. Poi, chiudiamo la finestra e cliccate su **Ok**. A questo punto, vediamo le foto e i video di Photoshop nell'account di facebook. Per poter salvare una foto in un album di Photoshop, non dobbiamo far altro che trascinarla in una delle cartelle che troviamo a sinistra dello schermo.

Per salvare una foto in un album di facebook dobbiamo trovare il file nelle cartelle che abbiamo su Photoshop; poi lo trasciniamo in una delle voci che troviamo sotto la sezione **Facebook**. Per creare un nuovo album di foto su facebook è sufficiente cliccare due volte sull'icona del **+** accanto alla voce Facebook. Poi, scriviamo un nome e clicchiamo su **Ok**.

Dal sito di Photoshop è possibile inviare anche foto e video per e-mail. Scegliamo la foto da inviare e selezioniamo la voce **Share** e poi **e-mail**, che si trova sotto la foto che abbiamo selezionato. Una volta scelta l'opzione, ci appare una schermata (**e-mail photo**): sulla sinistra c'è la foto selezionata e a destra (in alto) dobbiamo inserire l'indirizzo e-mail del destinatario dell'immagine. Nella parte sottostante c'è poi uno spazio riservato alla scrittura di un messaggio personale da far recapitare al destinatario della foto. Una volta completato il testo, clicchiamo su **Send**.

Questi sono solo alcuni elementi di un programma come Photoshop che permette tra l'altro di tenere sempre aggiornato il proprio album fotografico, senza occupare memoria nel pc ed è ottimo per essere gestito da qualsiasi computer, ovunque ci troviamo.

# **RIDURRE IL FORMATO DI UNA FOTO DIGITALE**

Le macchine fotografiche producono file di vari MegaByte (nelle ultime fotocamere da 12 o 14 megapixel le fotografie arrivano a pesare anche 4 o 5 MB), che non sono adatti ad essere trasferiti tramite e-mail o ad essere pubblicati su internet. Anche possedendo una connessione ADSL può essere un problema dover scaricare molti MB perché si perde molto tempo e spesso si arriva a lasciar stare. Fortunatamente si può ovviare a questo inconveniente semplicemente riducendo il formato (o meglio, il peso) dell'immagine. Esistono numerosi programmi per fare questo, noi ci occupiamo di Photoshop: ecco i passi utili per poterlo fare.

- apro l'immagine con Photoshop e vado nel Menu Immagine > Dimensione Immagine; comparirà questa finestra:

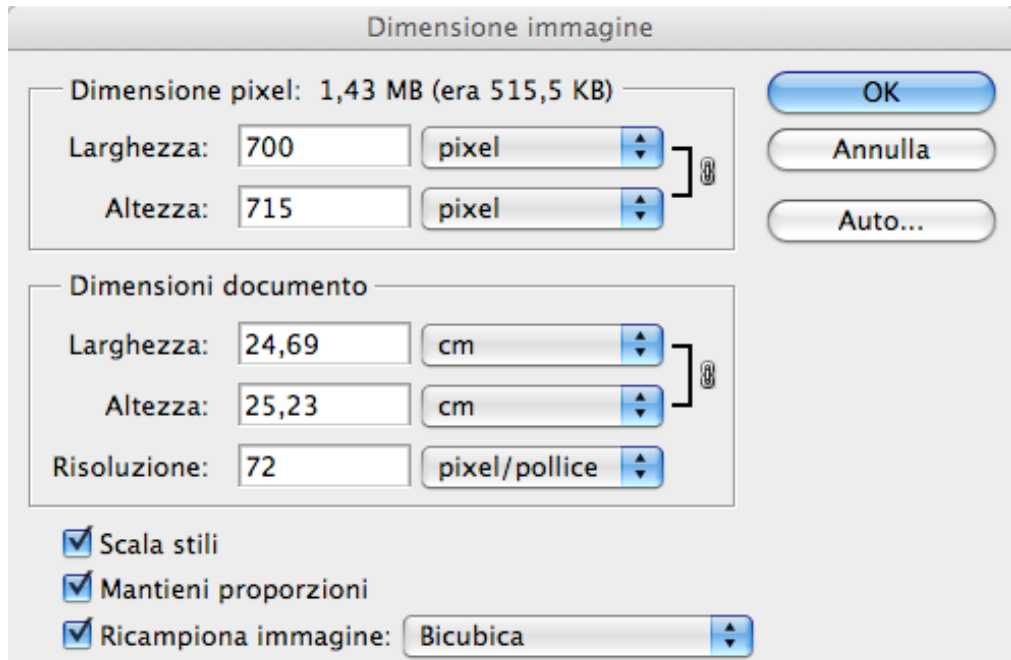

Alcune indicazioni per chiarire meglio i vari punti:

1. In questa zona dobbiamo impostare le dimensioni che verranno date all'immagine finale. Sui siti internet le foto non dovrebbero essere più grandi di 1000pixel per il lato più lungo (**Larghezza**); consideriamo ad esempio 700pixel per il lato citato: automaticamente viene impostata l'**Altezza** a 467 pixel (vedi punto 2)

- 2. Se l'opzione **Mantieni proporzioni** è selezionata, verranno mantenute le proporzioni dell'immagine. Tenendo attiva questa funzione, se cambiamo uno dei due lati, l'altro lato verrà modificato di conseguenza per mantenere il rapporto.
- 3. Qua dovete scegliere l'algoritmo che Photoshop utilizzerà per ridurre l'immagine. Si può lasciare quello di base, oppure **Bicubica.**
- 4. Nella casella **Risoluzione** selezioniamo la risoluzione dell'immagine finale. Le immagini sui monitor dei computer vengono visualizzate a 72DPI (72 pixel/inch), mentre in stampa possono variare, ma generalmente vengono utilizzati 300DPI. Se dobbiamo inviare un immagine per fare in modo che arrivi in fretta e non pesi troppo selezionate **72DPI.**
- Ora che l'immagine è stata ridotta, andiamo su File > Salva con Nome e dopo aver dato il nome che desideriamo si aprirà una finestra come questa:

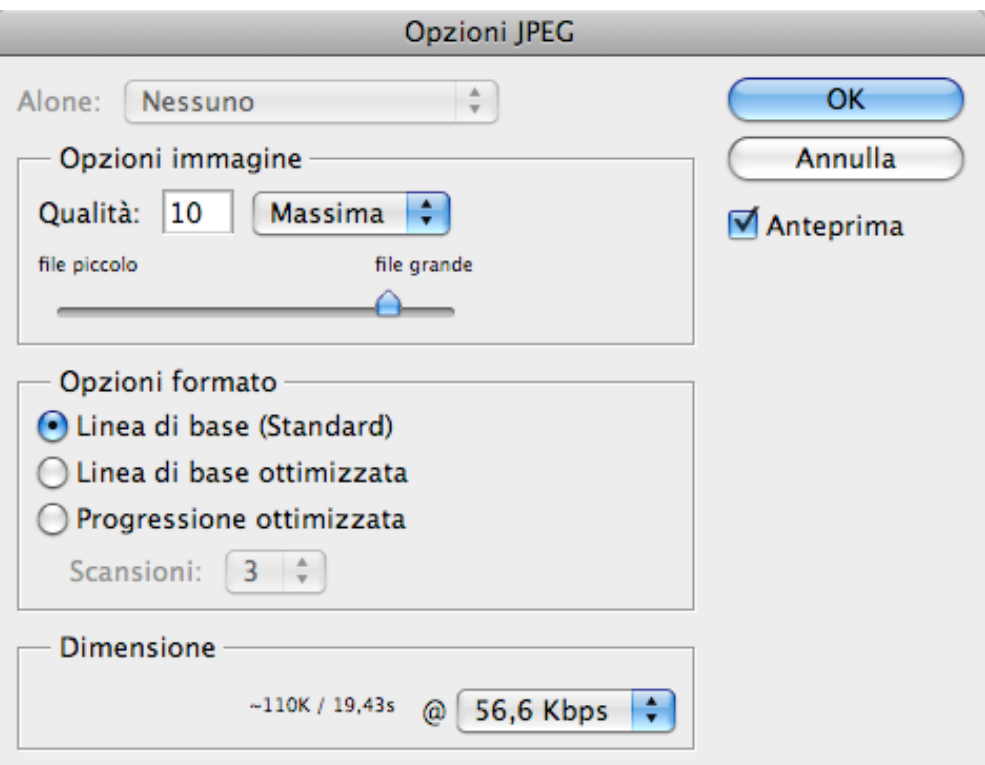

In questa finestra dobbiamo selezionare la qualità dell'immagine. Se stiamo trasmettendo una fotografia e vogliamo che si veda discretamente, dobbiamo selezionare una qualità che sia compresa tra 7 e 10.

Se scegliamo un livello di compressione inferiore a 7 l'immagine verrà troppo sgranata, mentre se lo scegliamo oltre il livello 10, verrà troppo pesante. La differenza di qualità tra il livello 10 e il livello 12 è pochissima, mentre la differenza di dimensione tra questi due livelli è molto elevata (a livello 12 l'immagine può pesare più del doppio rispetto al livello 10). Anche se dobbiamo stampare fotografie in formato standard 13x19, va bene salvare con compressione 10.

In questa finestra in basso ci sono diversi formati. Scegliamo il formato **Linea di base (standard)**.

Se quando riduciamo una fotografia la vediamo poco nitida, non bisogna preoccuparsi: è normale, per questo motivo è meglio migliorare la nitidezza usando la maschera di contrasto facendo Menu > Filtro > Contrasta.

La fotografia è stata così ridotta ed è pronta per essere caricata on line o spedita!

# **RITAGLIARE UN'IMMAGINE**

Il programma Photoshop mette a disposizione una grande varietà di strumenti per modificare le immagini: possiamo ritagliarle, applicare effetti, manipolarle e molto altro. Ora vediamo come si fa a ritagliare un'immagine.

Apriamo l'immagine con Photoshop, sulla barra degli strumenti troviamo lo strumento **Taglierina**

Questa funzione ci permette di rimuovere una parte dell'immagine per modificarne la composizione.

Selezioniamo un punto, clicchiamo e trasciniamo il mouse per comporre il rettangolo al cui interno c'è l'immagine che vogliamo ritagliare.

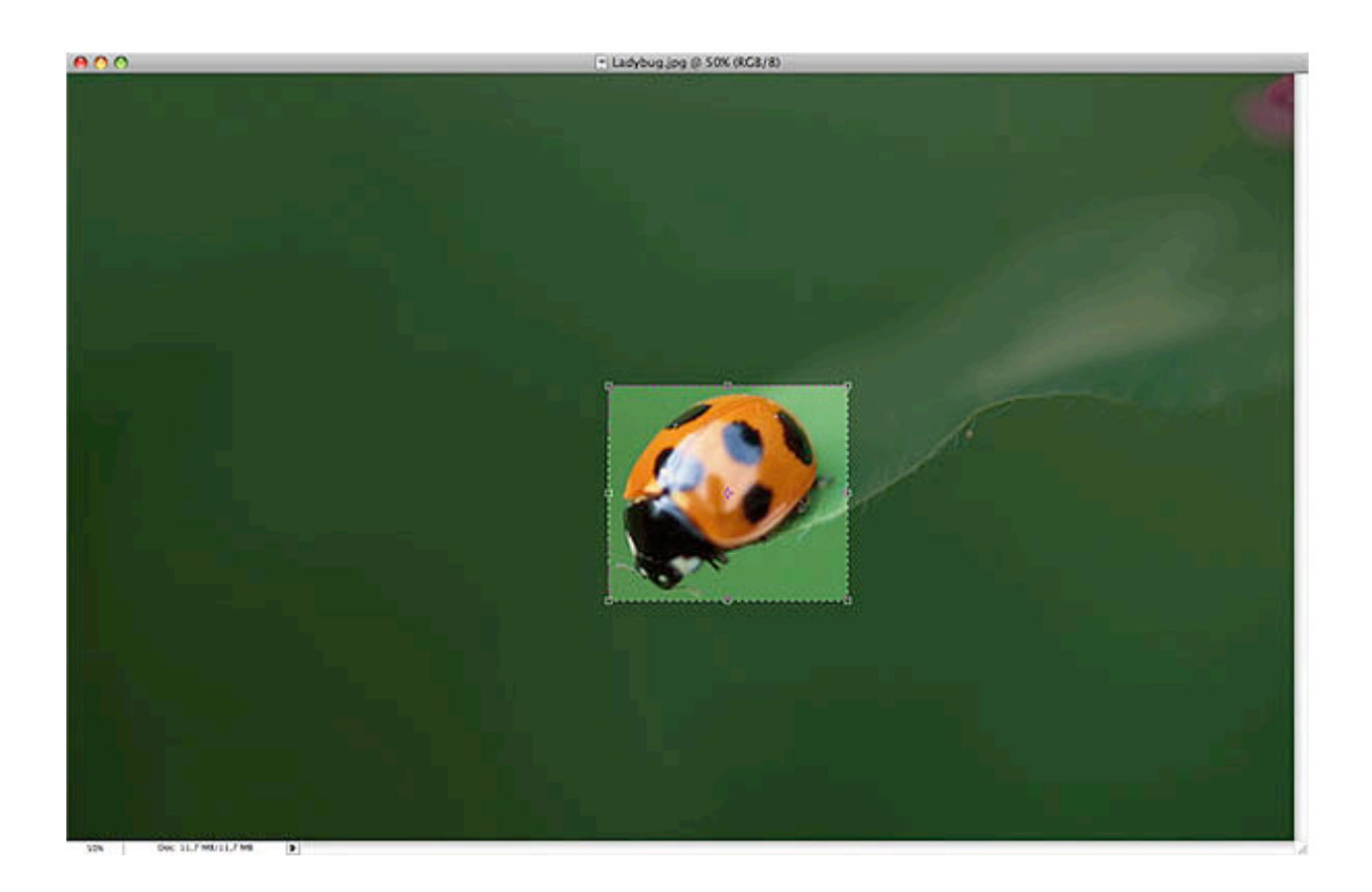

Come vediamo si è creata una zona scura all'esterno del rettangolo: quest'area verrà eliminata una volta confermata l'operazione.

Se non siamo soddisfatti del risultato possiamo agire sulle maniglie che troviamo ai vertici e sui lati del rettangolo ritagliato. Clicchiamo sulla maniglia e trasciniamo a piacimento. Se clicchiamo all'interno del rettangolo e teniamo premuto, possiamo spostarlo con il mouse. Una volta soddisfatti premiamo il tasto **Invio** per confermare e salviamo l'immagine ritagliata cliccando dal menu: File > Salva con Nome.

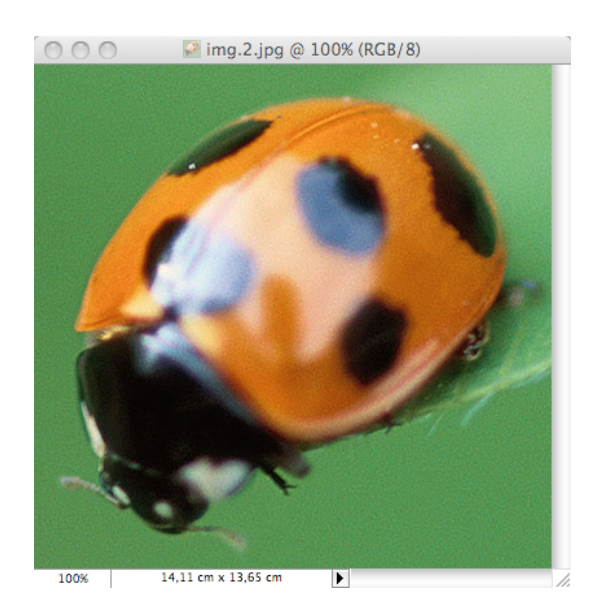

Un'alternativa alla taglierina è il comando **Ritaglia**. Scegliamo un qualsiasi strumento di selezione

e selezioniamo l'area del documento che vogliamo conservare. Andiamo ora nel menu Immagine > Ritaglia: vedremo la nostra immagine ritagliata. Infine la salviamo.

Se invece vogliamo ritagliare vogliamo ritagliare la parte di un'immagine con pixel di colore uniforme, possiamo servirci del comando **Rifila**. Nella foto che segue vogliamo tenere solamente la parte con la rosa. Andiamo in menu > Immagine > Rifila. Ci apparirà una finestra come questa:

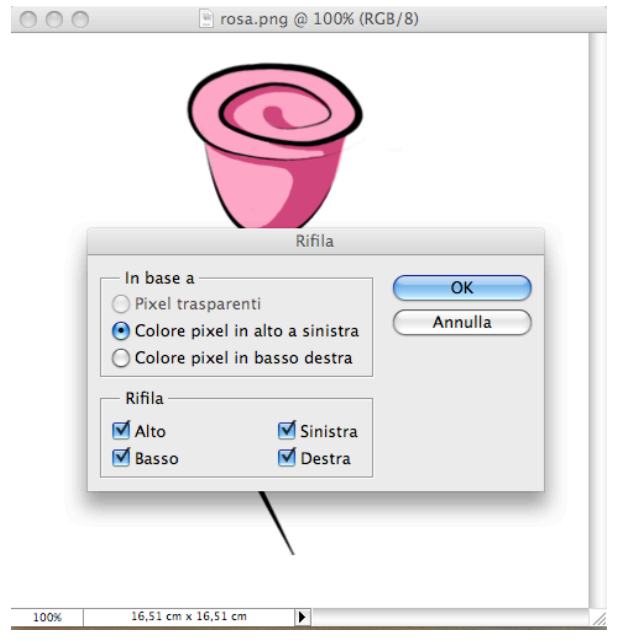

Qui possiamo scegliere quale parte dell'immagine rifilare in base al colore o alla trasparenza dei pixel. Scegliendo **Colore pixel in alto a sinistra** daremo il comando di rifilare l'immagine prendendo come campione il primo pixel in alto a sinistra, in questo caso di colore bianco. La foto sarà dunque ritagliata escludendo i pixel indesiderati.

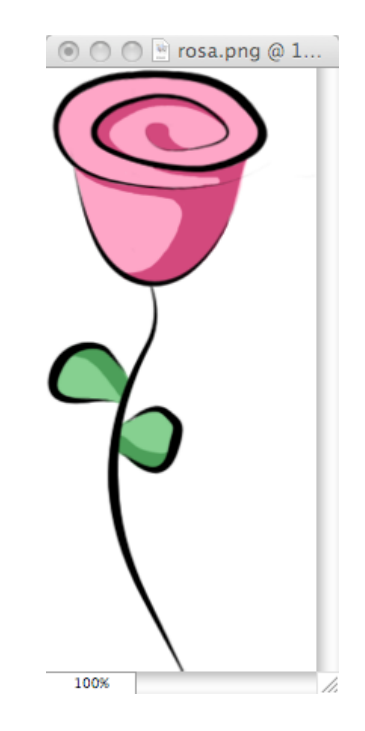